# 實質審查功能操作說明 **(**政風人員**)**

•**N101** 財產申報資料審核作業 •**N102** 前後年度申報財產比對示警 •**N103** 實質審查誤差值設定

## N101進入功能

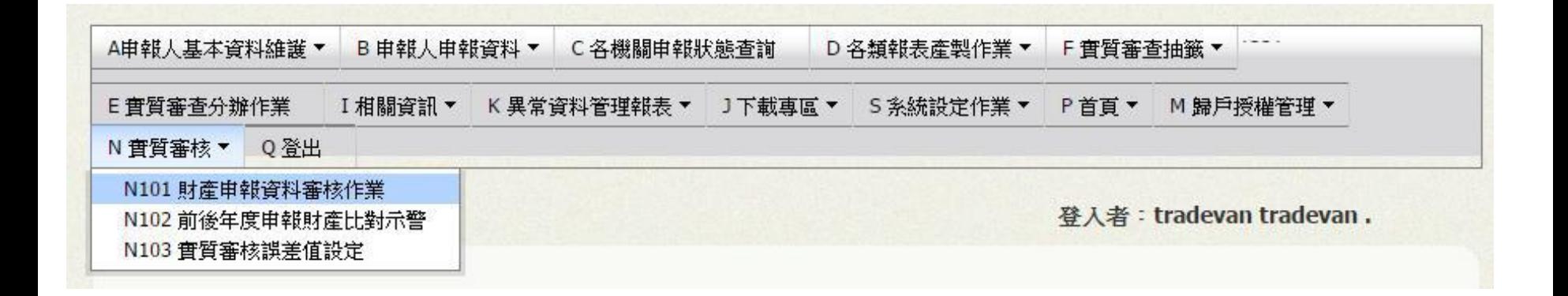

#### 點選**N**實質審查**>**【**N101** 財產申報資料審核作業】

## N101 查詢頁

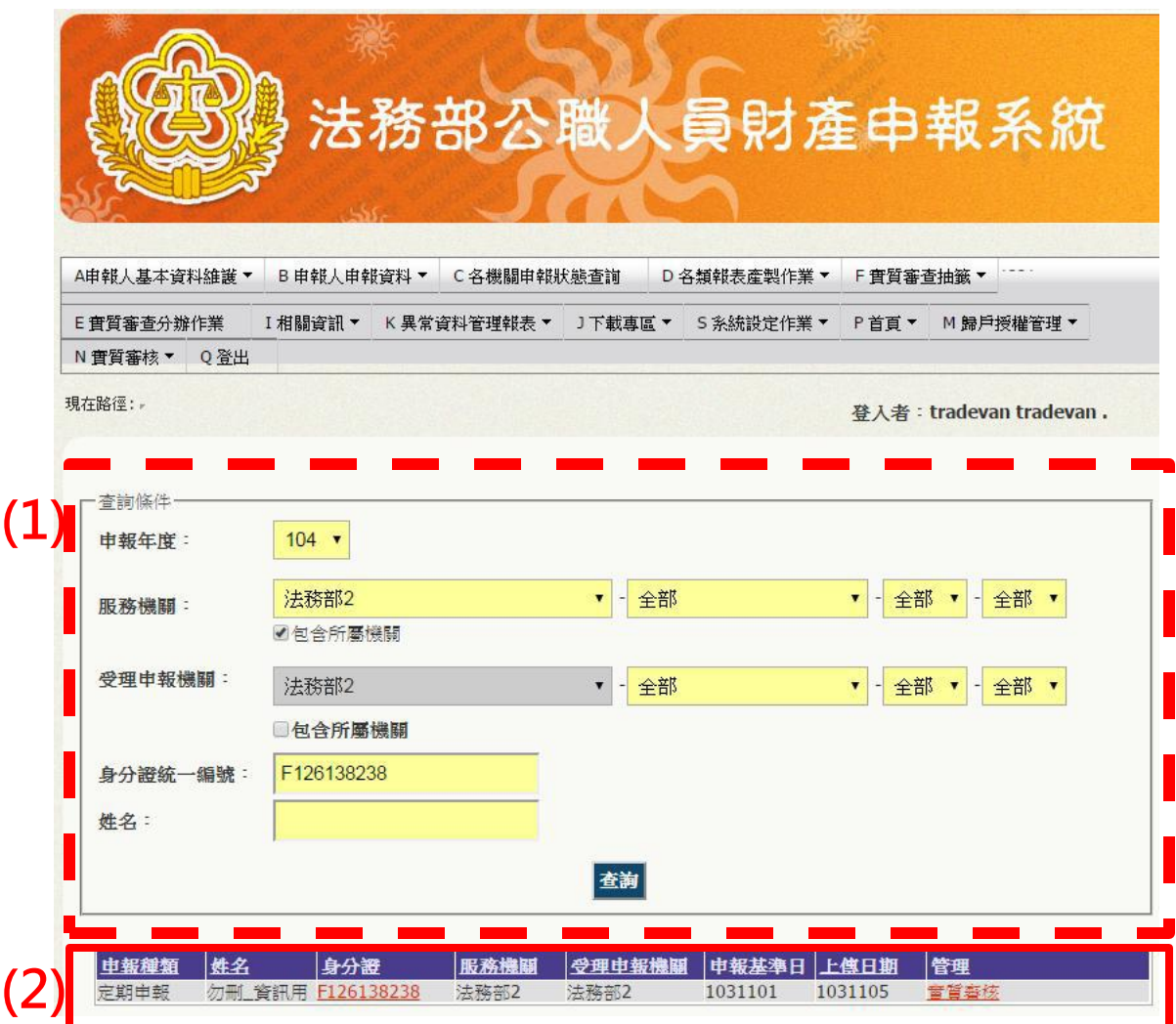

**1)**查詢條件:可選擇 申報年度、服務機關、 受理申報機關、身分 證字號、姓名 **2)**資料顯示列表:依 據查詢條件過濾出之 資料

申報基準日:申報人該 年度上傳之申報基準日 上傳日期:申報人該年 度上傳申報表時間 管理:點選【實質審查】 進入審核頁面

## N101欄位介紹

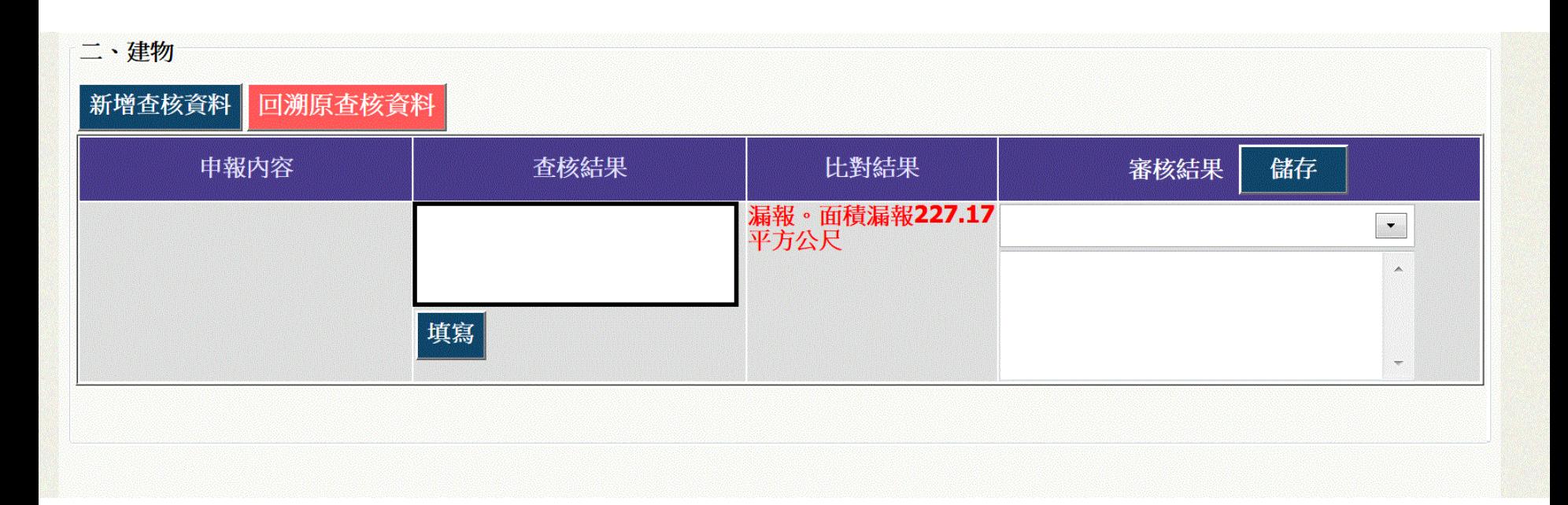

申報內容:申報人自行上傳之申報內容**(**不可編輯**)** 查核結果:外部各機關提供之財產資料**(**可編輯**)** 比對結果:系統自動比對後之判定結果**(**系統自動運算**)** 審核結果:政風人員填寫查核意見

## N101欄位介紹-回溯原查核資料

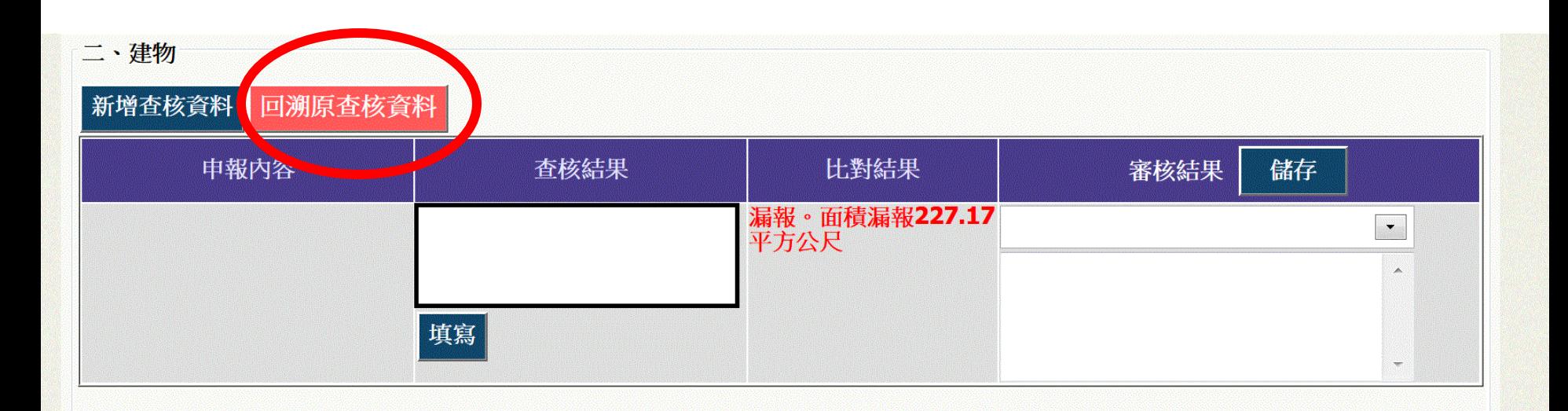

因應查核資料重新轉檔及使用需求,建置「回溯原查核 資料」功能,以提供各政風機構重新審核編輯使用。

## N101系統自動比對說明

八、有僭證券 3.基金受益憑證 新增查核資料 比對結果 審核結果 儲存 由報內容 查核结果 PIMCO全球債券基金E 無査核資料 03600025; 單位數1947.9340; |填寫| 總額748181.3857美金; 所有權 大王曼森 PIMCO全球債券基金E 漏報 03600025; 單位數2000.9340; 總額748181.3857美金; 所有權 大王墨森 填食 |4718天利全球能源股票基金;單 4718天利全球能源股票基金;單 單位數短報5.921單位| 位數4.0790;總額37119.1651美位數10.0000;總額37119.1651 金;所有權人王曼森 美金;所有權人王曼森 填寫

比對結果:

系統根據各財產**key**值進行判斷連結**(**例如**:**土地利用**[**地號**],**建物利用**[**建號**],**汽車利 用**[**牌照**]**或**[**引擎**]**號碼**,**存款利用銀行分行代碼**..)**

若無法順利比對,系統顯示:**[**無查核資料**]**或**[**漏報**]**

若比對成功,系統出現:**[**短報**]**、**[**溢報**]**或**[**相符**]**,並顯示兩者差額**(**例如:單位 數短報**120**單位**)**

## N101[新增]查核結果

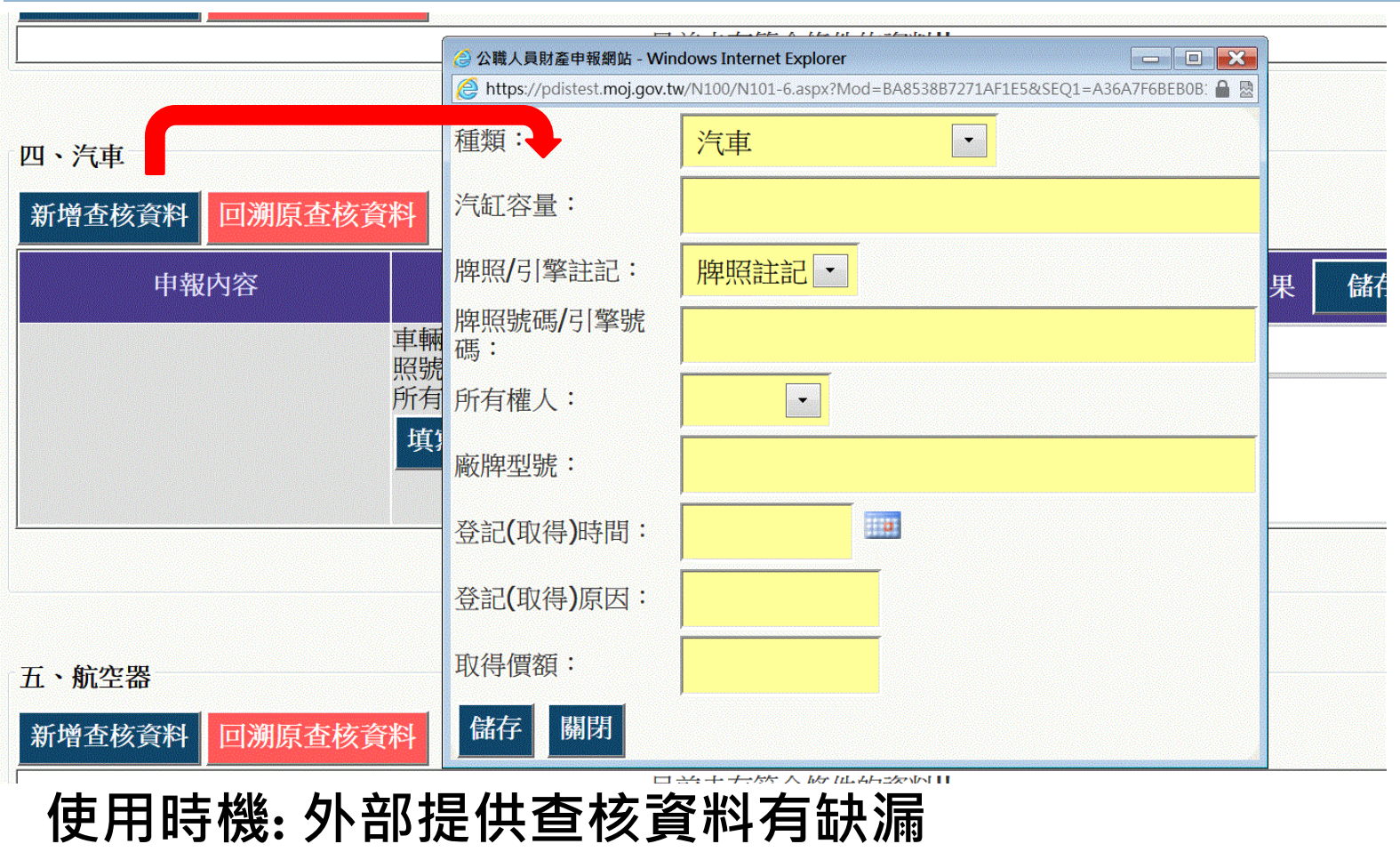

點選**[**新增比對資料**],**跳出填寫視窗 點選**[**儲存**]**後,視窗將關閉,並新增一列查核資料

## N101[編輯]查核結果

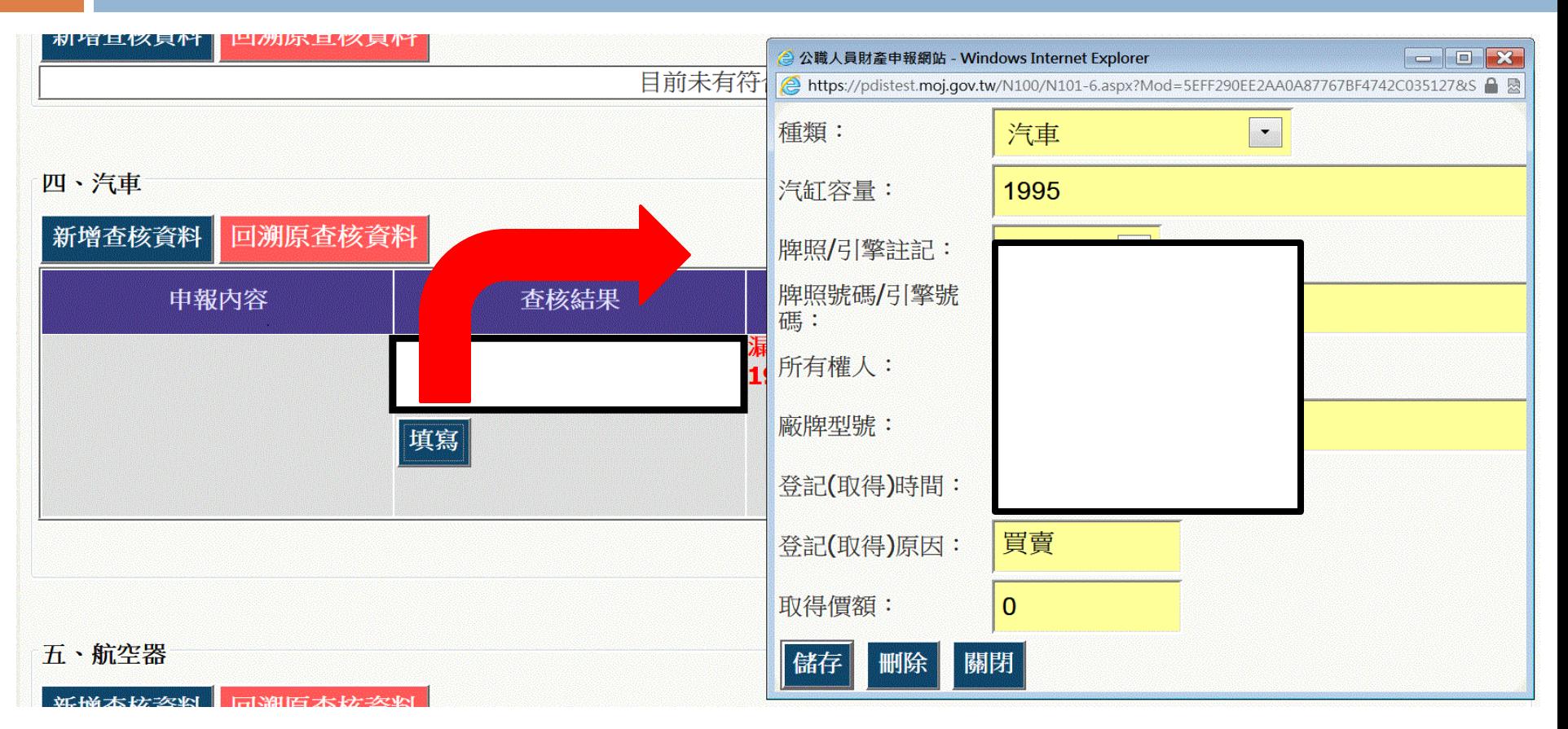

使用時機**: (1)**查核資料有誤**(2)**需進行**[**人工比對**]**調整資料時 點選**[**填寫**],**跳出編輯視窗**,**可進行資料修改 點選[儲存]後,視窗將關閉,系統將自動重新計算比對結果

## N101[刪除]查核結果

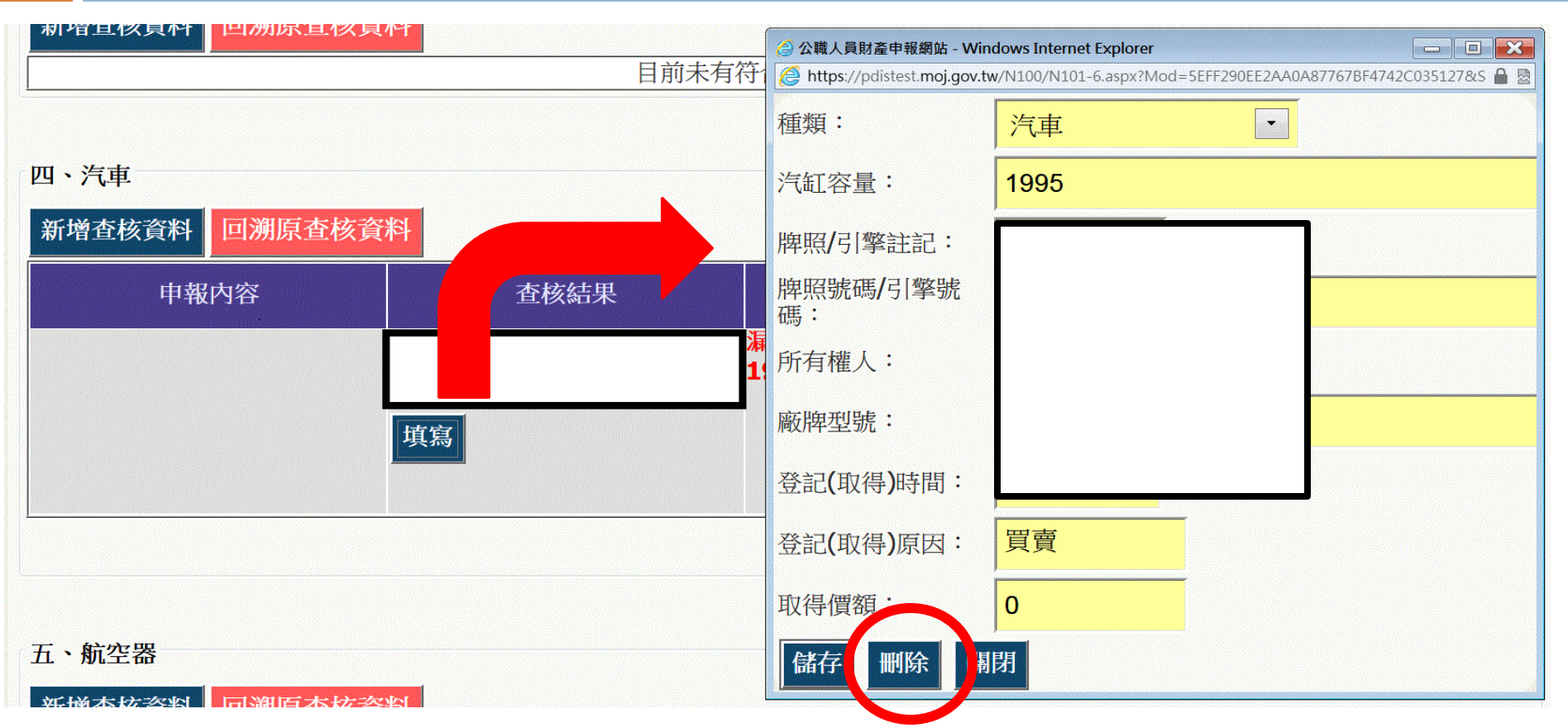

使用時機**: (1)**查核資料有誤**(2)**需進行**[**人工比對**]**調整資料時 點選**[**填寫**],**跳出編輯視窗**,**可進行資料修改 點選**[**刪除**]**後,視窗將關閉,並移除查核結果

### N101填寫審核結果

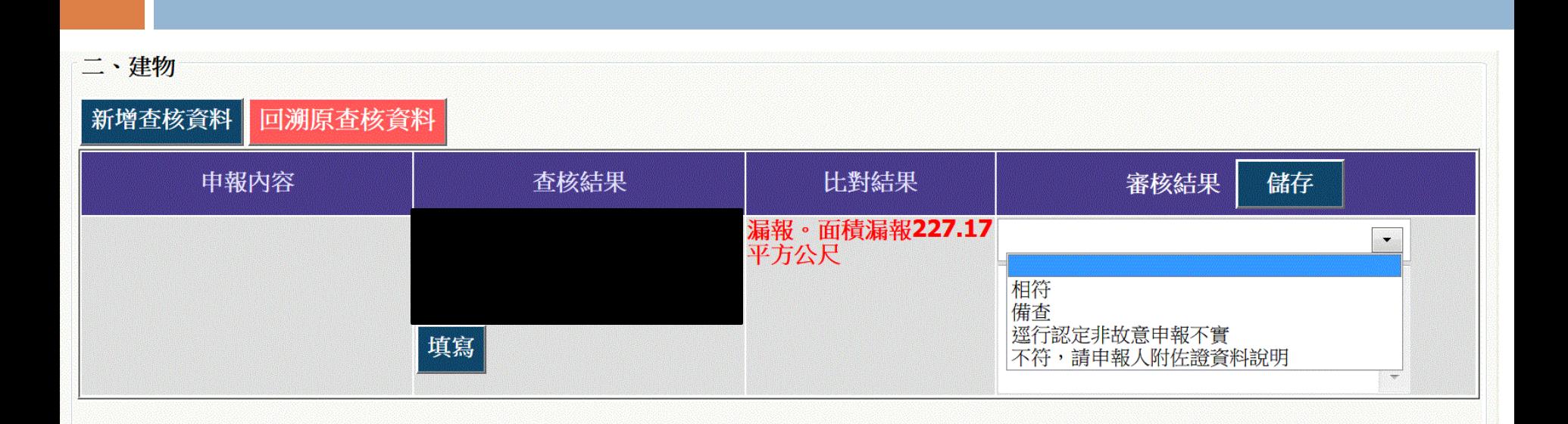

政風人員可下拉選擇審核結果 審核結果預設有:相符**/** 備查**/**逕行認定非故意申報不實**/**不符, 請申報人附佐證資料說明 ➢於自由輸入的區塊,可填寫審查情形及備註等文字 按下【儲存】按鈕進行儲存

## N101列印

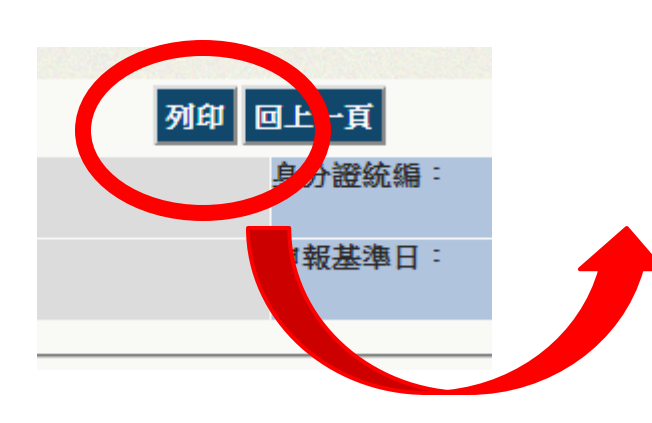

按下【列印】 按鈕,可匯出 「實質審查對 照表」**word**檔

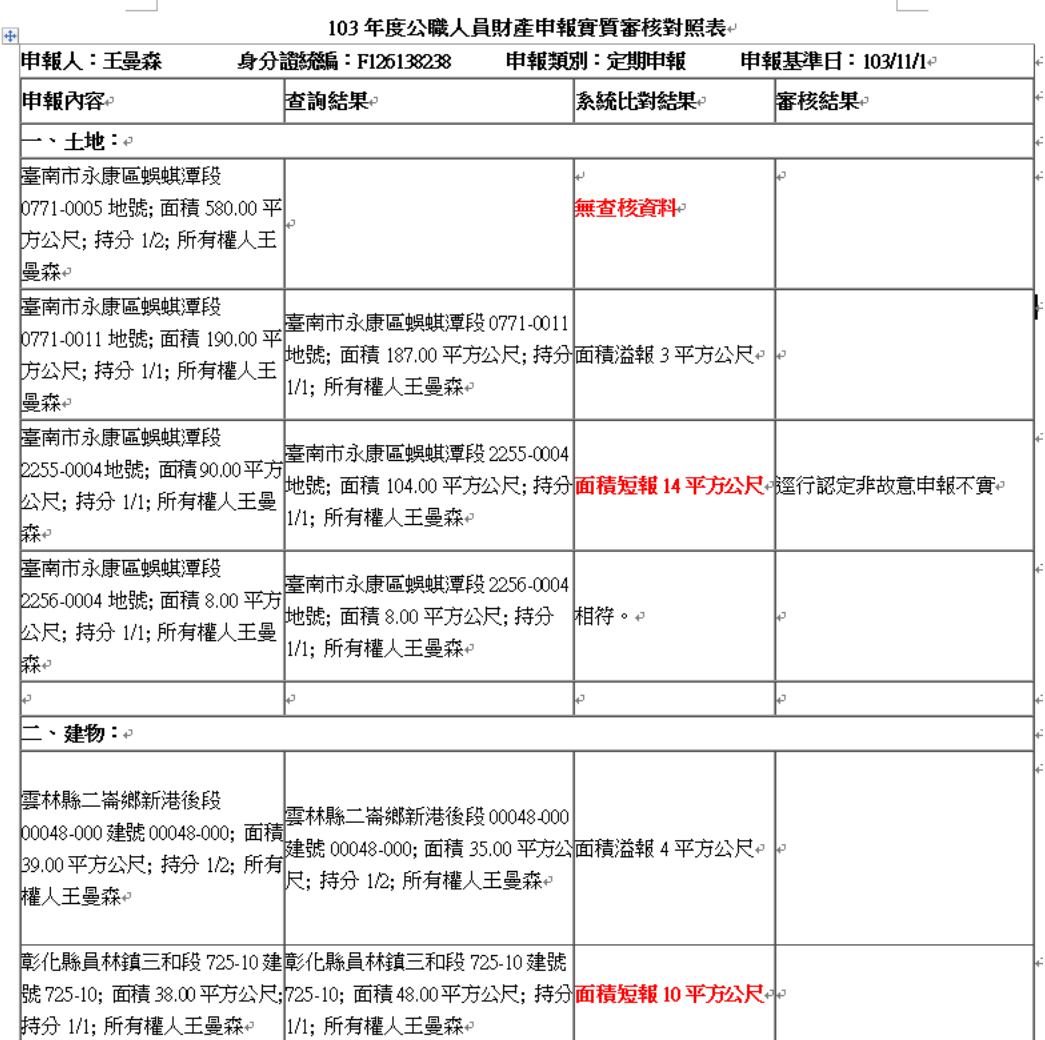

### N102-進入前後年度申報財產功能

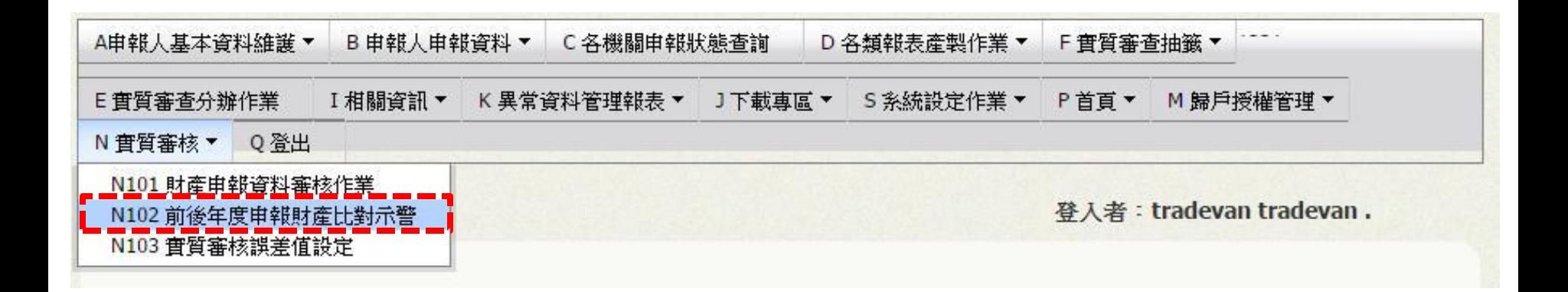

#### 進行前後年度申報財產

點選N 實質審查>【N102 前後年度財產申報比對示警】

## N102 查詢頁

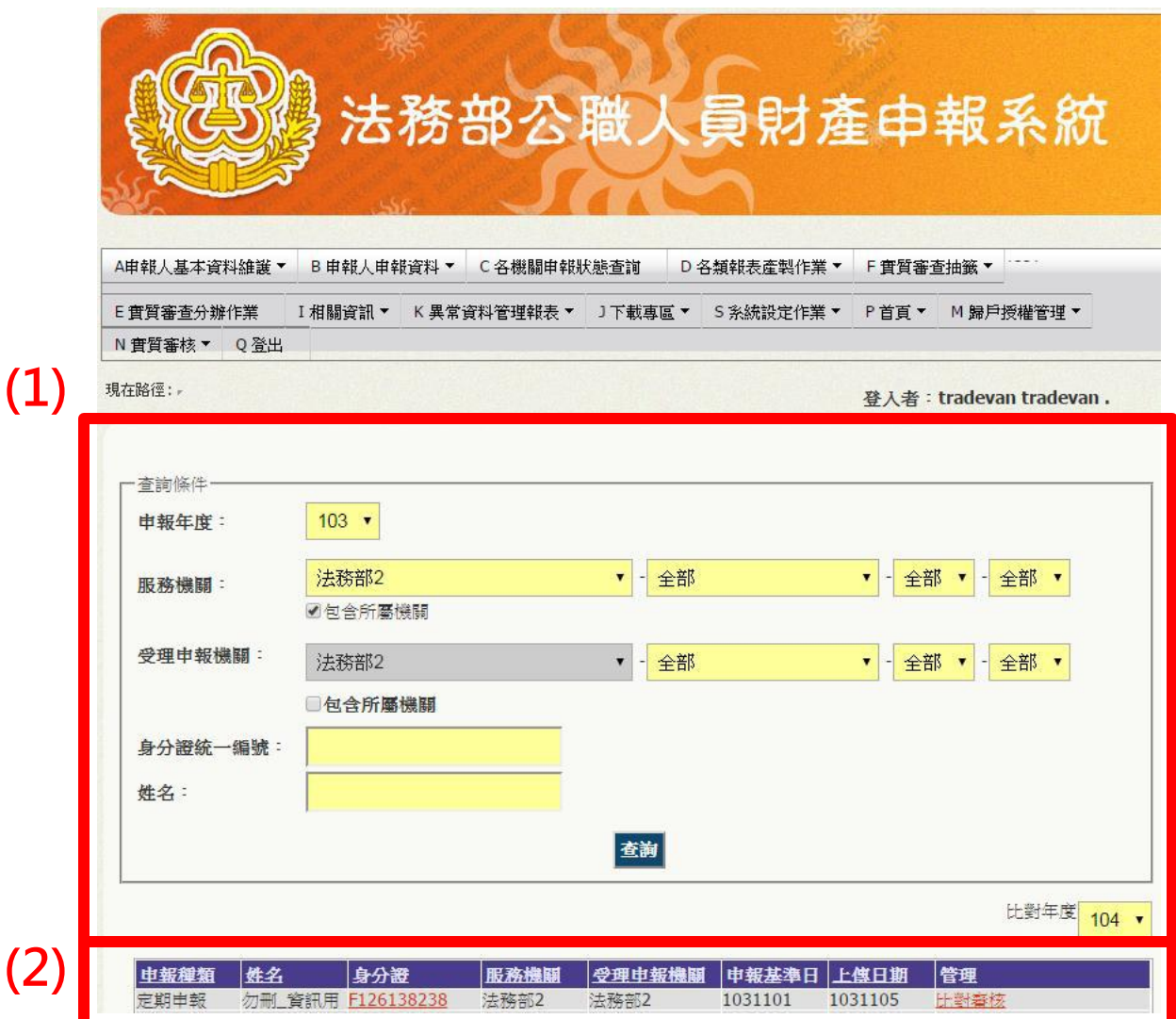

**1)**查詢條件:可選 擇申報年度、服務 機關、受理申報機 關、身分證字號、 姓名 **2)**資料顯示列表: 依據查詢條件過濾 出之資料 申報基準日:申報人 該年度上傳之申報基準 日上傳日期:申報人該 年度上傳申報表時間 管理:選擇比對年度 後,按下【比對審核】

### N102 系統畫面

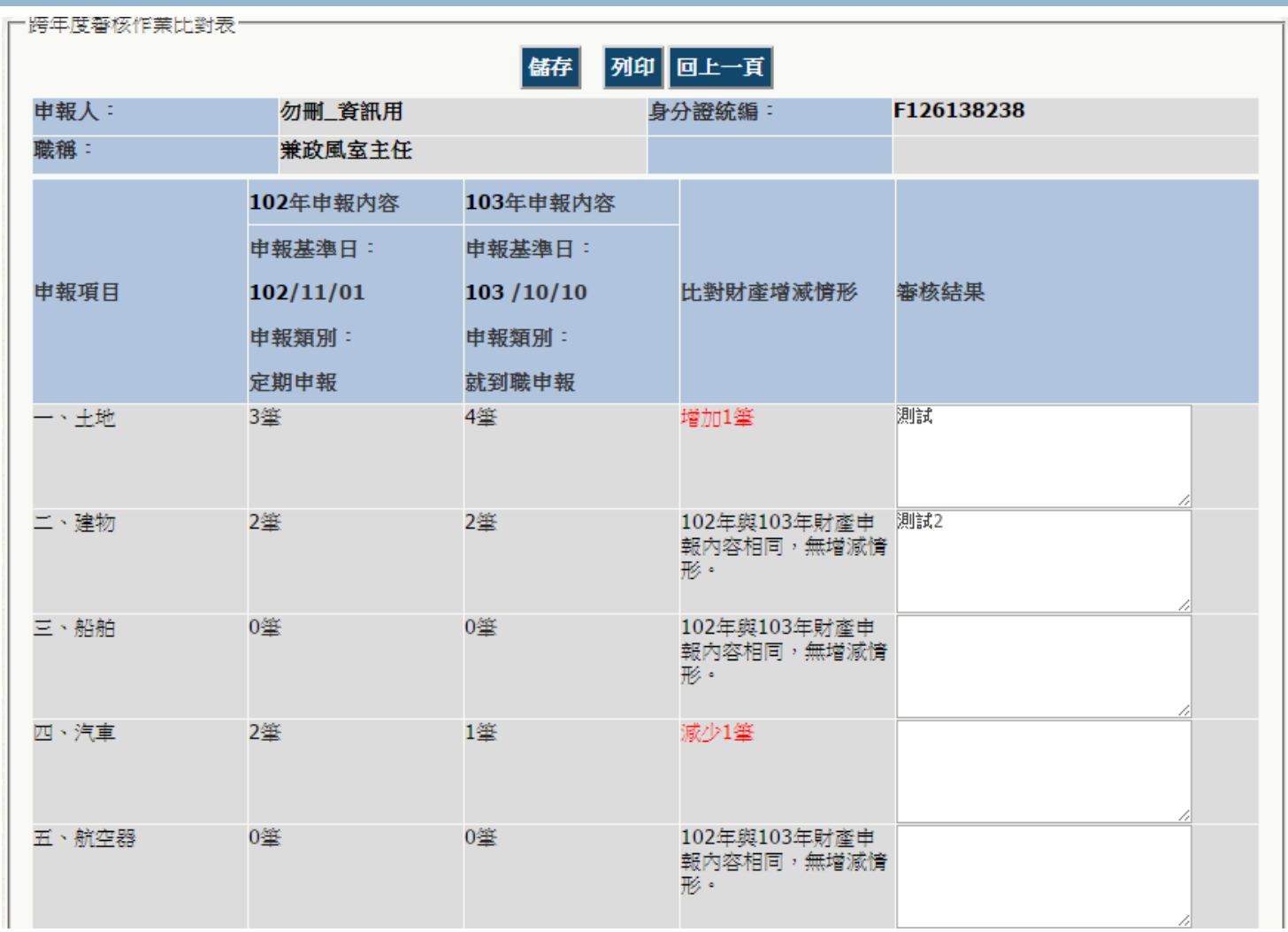

## N102欄位介紹

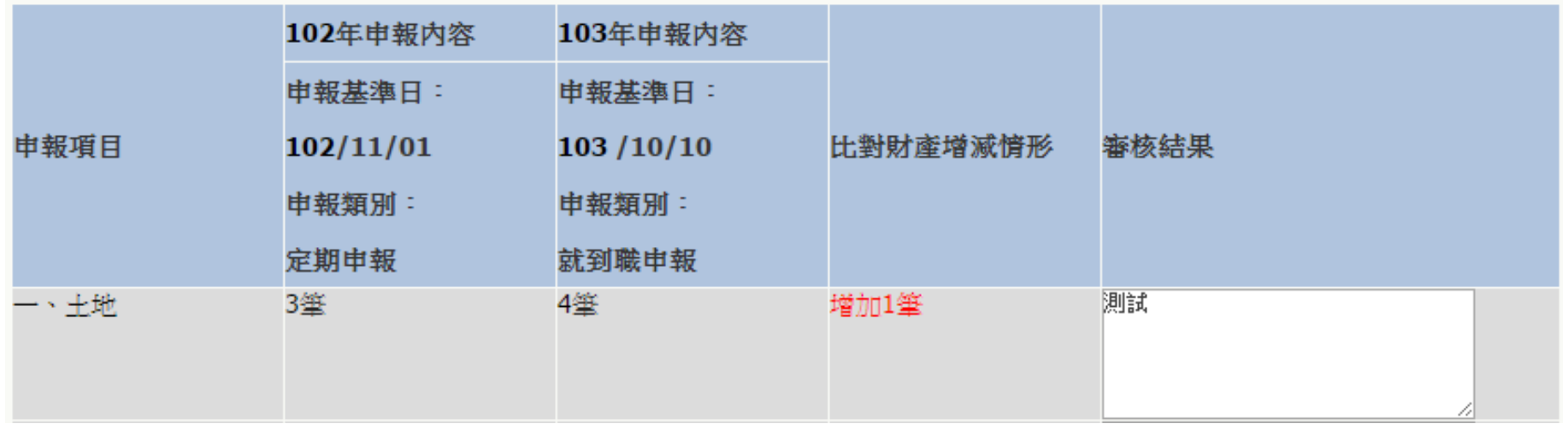

申報項目:各財產種類項目名稱 **OOO**年申報內容:申報人該年度上傳之申報內容,若該年 度有「線上實質審查」,則以實質審查資料為統計依據 比對財產增減情形:系統自動比對兩年度財產之增減情形 審核結果:政風人員填寫查核意見

## N102系統自動比對說明

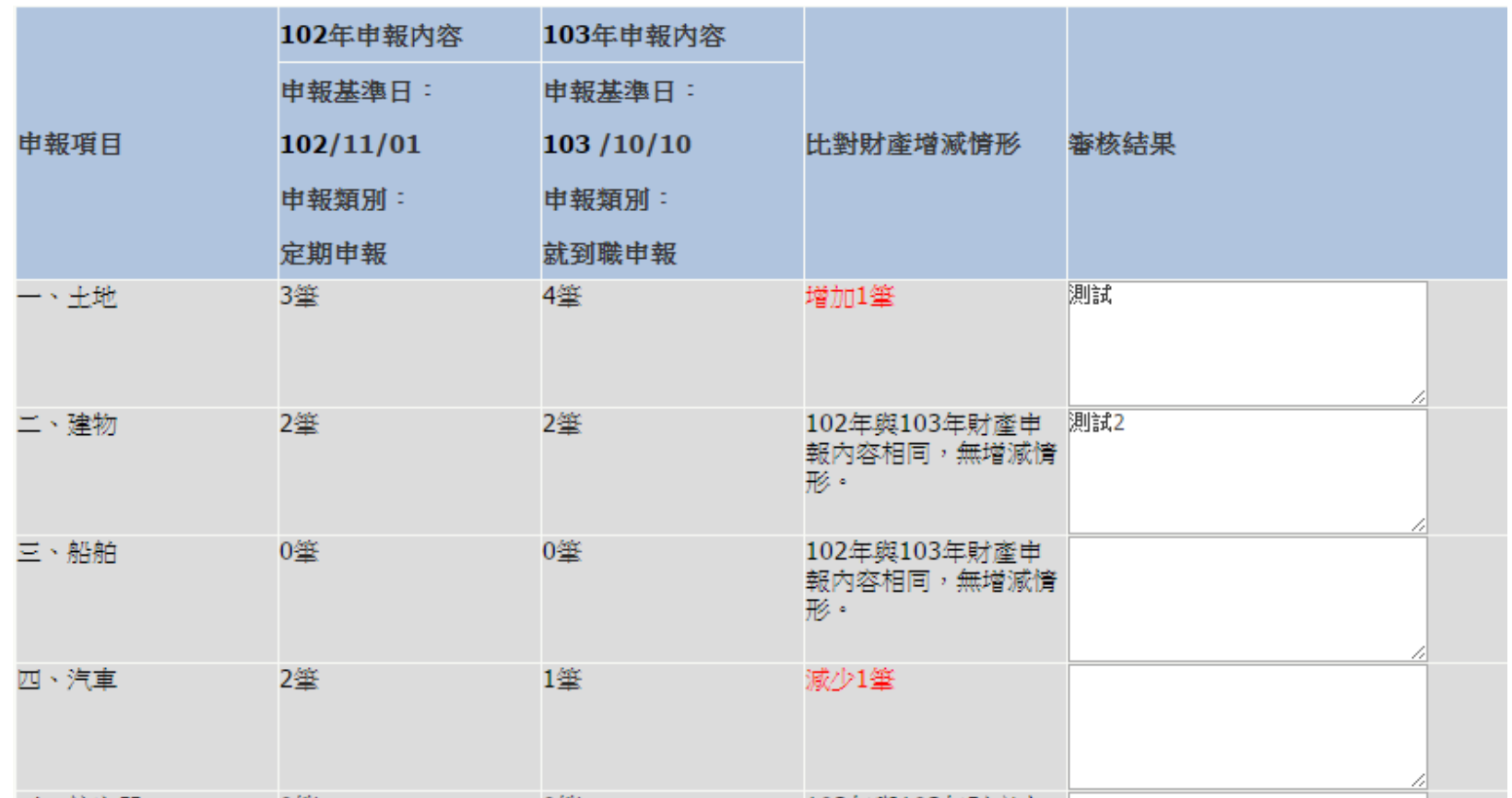

比對結果:系統根據兩個年度財產之增減情形進行自動比對。 比對結果可能出現【增加】、【減少】或【財產申報內容相同﹐無增減情形。】

### N102填寫審核結果

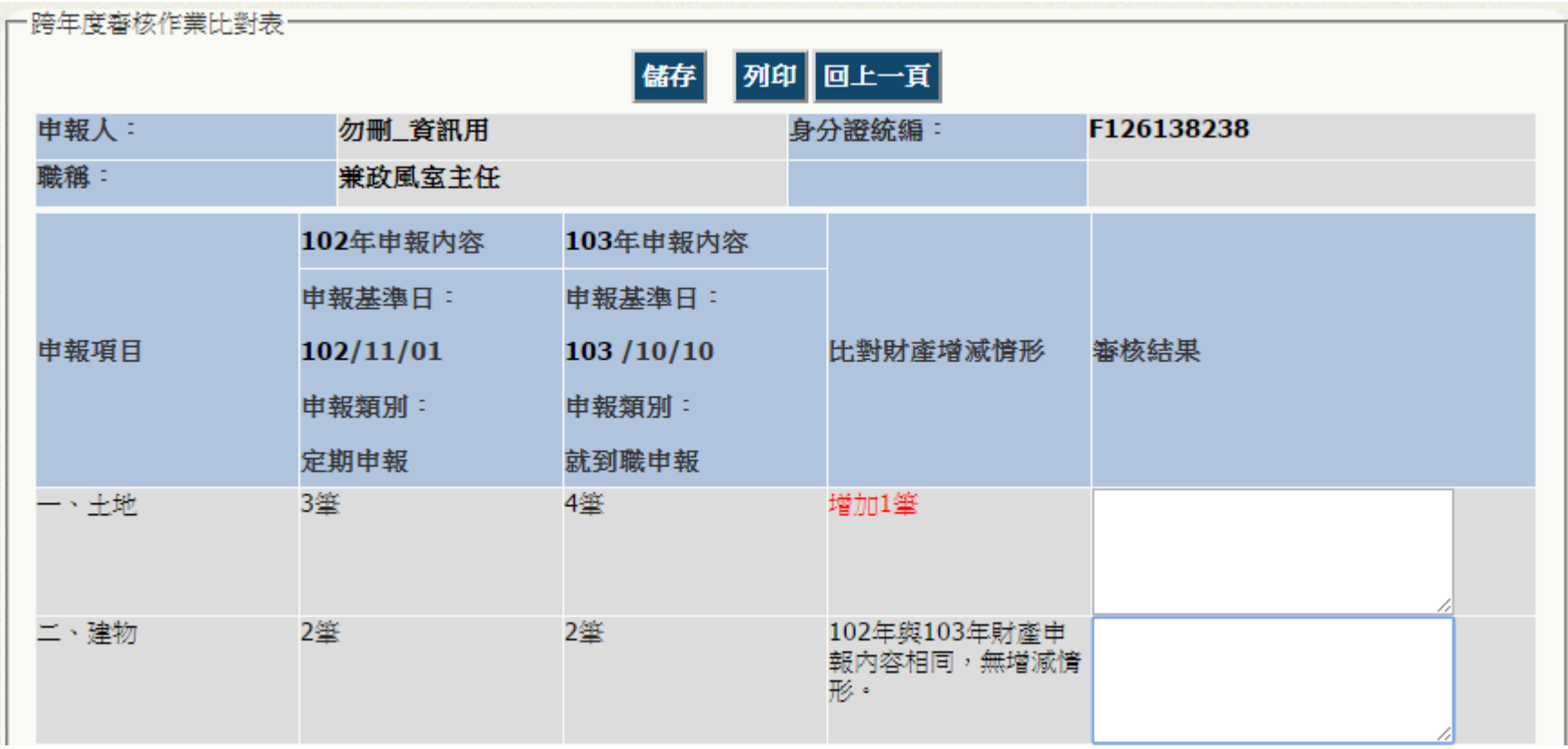

#### 政風人員可各別填寫審核結果,按下【儲存】按鈕進行儲存

## N102列印

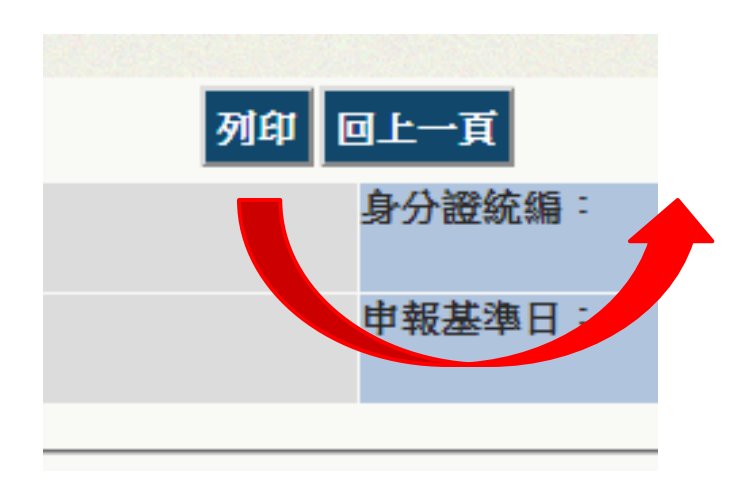

#### 按下【列印】按鈕, 可將匯出「財產申 報審核作業比對表」 **word**檔

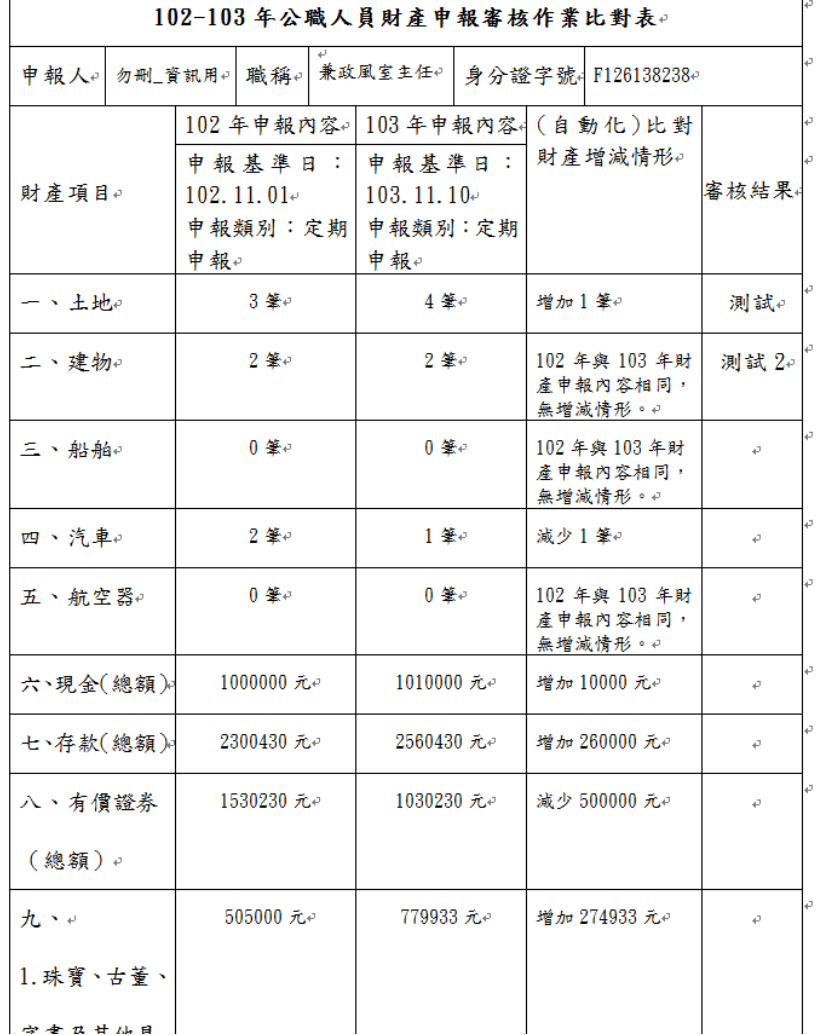

## N103進入功能

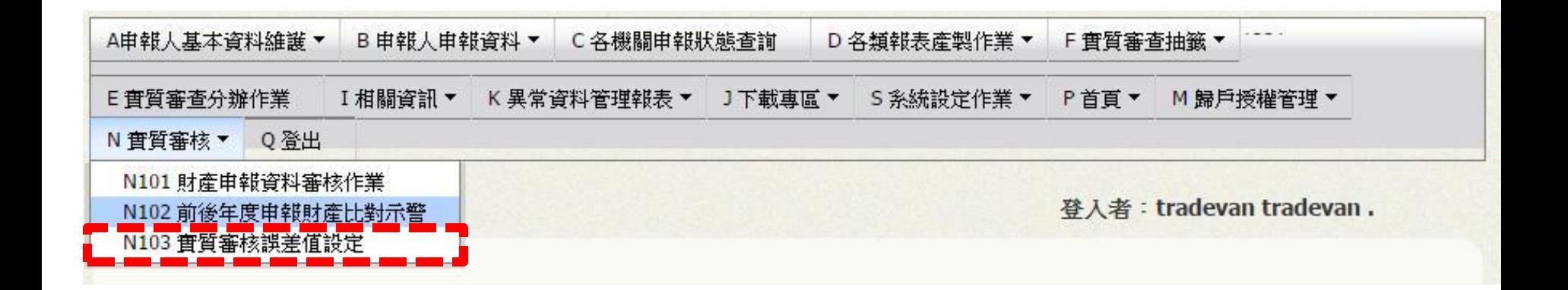

#### 點選N 實質審查**>**【**N103** 實質審查誤差值設定】

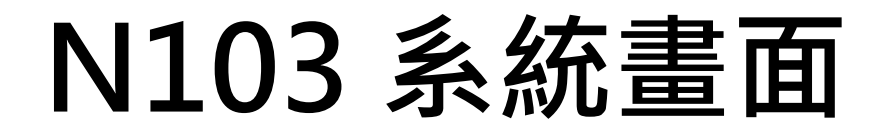

法務部公職人員財產申報系統

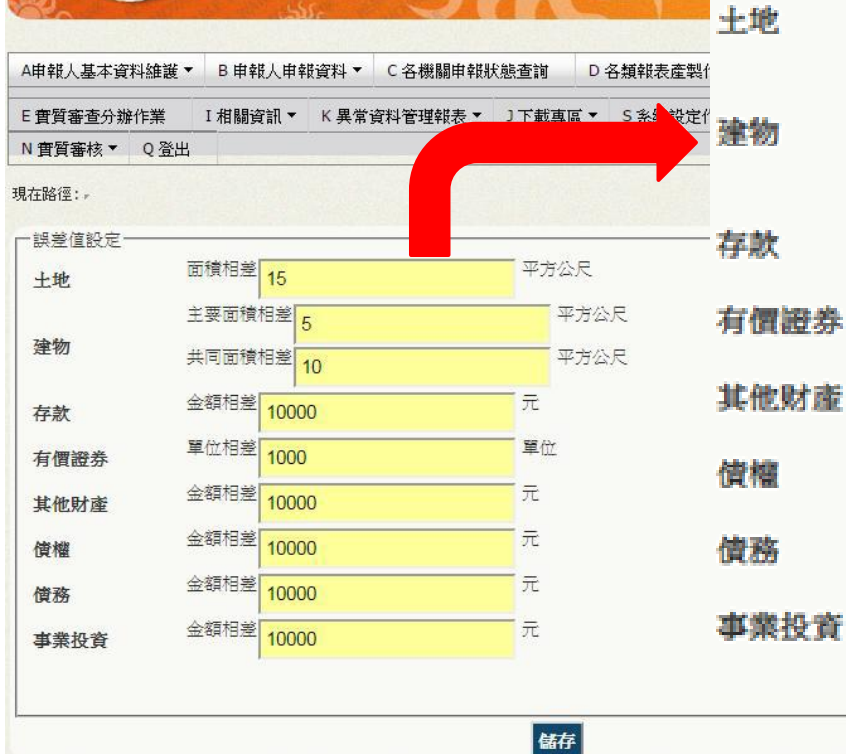

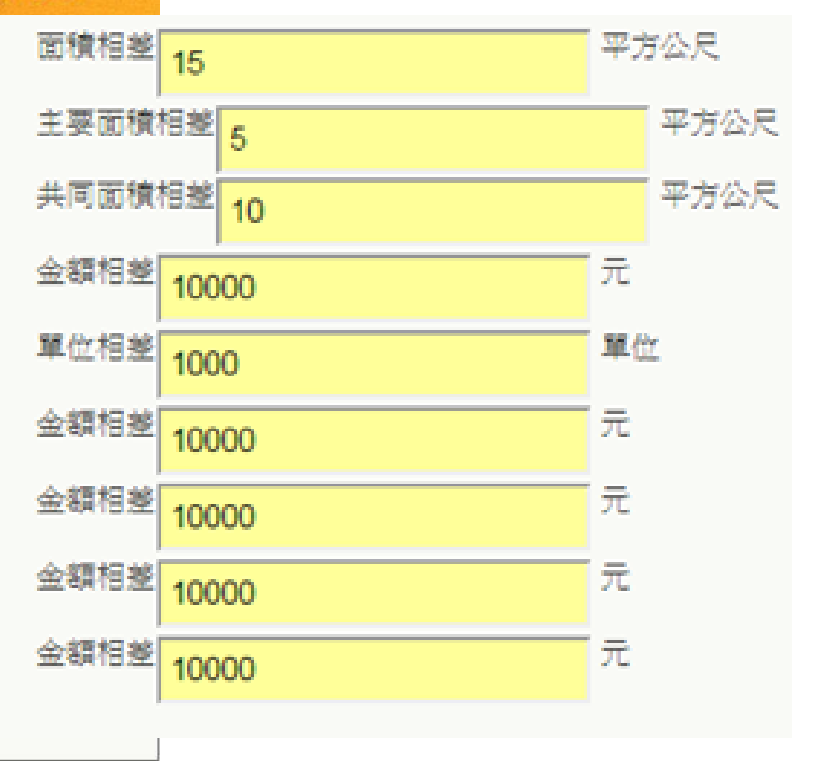

## N103欄位介紹

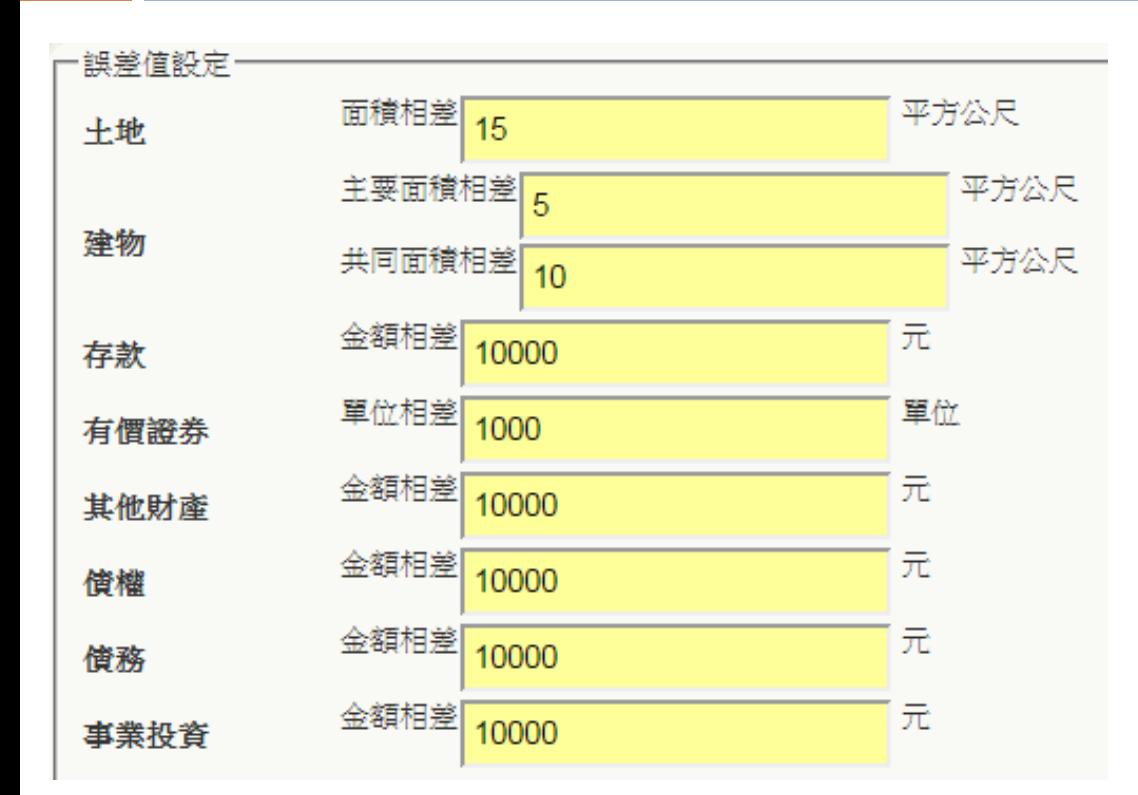

本功能為**N101**實質 審查之輔助功能,可 設定**N101**實質審查時 的警示範圍 當**N101**功能類申報 人申報資料與查核結 果的差值超過本功能 之設定值時,將以紅 色顯示比對結果 面積短報20平方公尺